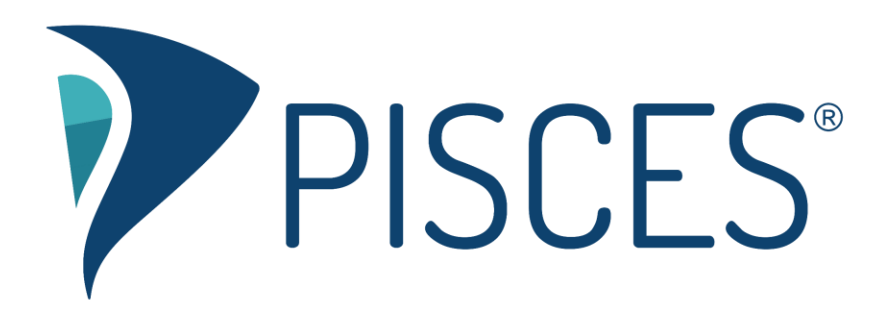

## *Launching Video Chat as a Pisces Leader*

## **Launching Video Chat: Pisces Leader**

- 1. The Pisces leader (and students) should use Chrome, Firefox, or a Chromium-based browser, such as Opera or the latest versions of Edge (79+), on a desktop or laptop or use Chrome on an Android phone or tablet.
- 2. If the student asks to use audio and/or video:
	- a. Connect your headset (microphone) and/or webcam.
	- b. Ask the student if he plans to post any work or upload a document during the session. (If the student does, it is best to transition to the drawing canvas before launching the video chat.) **Note:** If you launch the video chat from the lobby and then launch the drawing canvas, you will see the following message, "*By moving from the lobby to the drawing canvas, you will close your current video chat. To continue the chat, you will need to relaunch the video chat after you move."*
- 3. Launching video chat
	- a. If the student wants to just continue working in the lobby:
		- i. Ask the student to connect his headset and/or webcam.
			- ii. Select the "Launch Video Chat" button at the bottom of the lobby to launch the video chat for yourself and the student. (Note: For one-on-one sessions, this option will not show up until a student is in the room.)

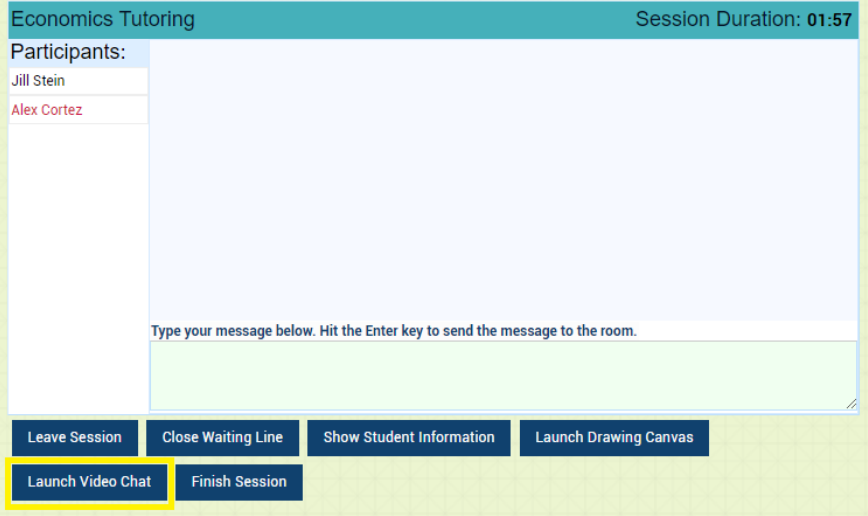

© Link-Systems International, Inc. 2020

- b. If the student is planning on sharing some work and wants to use the drawing canvas:
	- i. Activate the drawing canvas by selecting "Launch Drawing Canvas".
	- ii. Ask the student to connect his headset and/or webcam.
	- iii. Select "Launch Video Chat" from the "Tools" menu. (Note: For one-on-one sessions, this option will not show up until a student is in the room.)

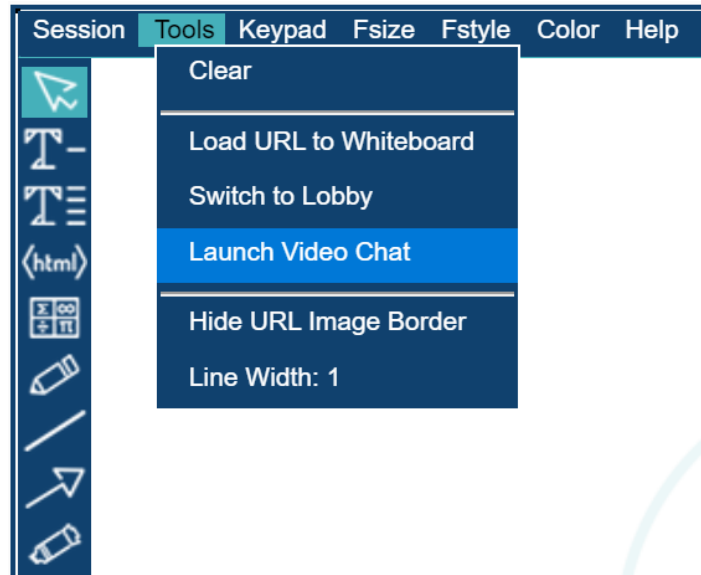

- 4. Connecting Audio and Video
	- a. The video chat will open in a new tab. If your browser prompts you to do so, make sure to allow the pop-up.
	- b. Select "Test" to verify that your microphone and camera are connected and working.
	- c. Select the "Join Conference" option. Let the student know to test before joining.

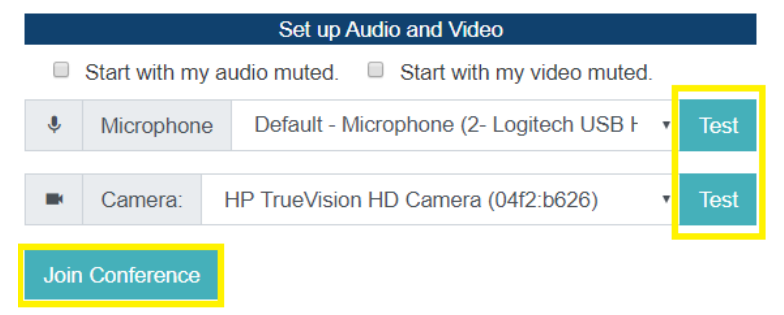

## **Tips**

- The video chat opens in a new tab, so you and the student can toggle back and forth as needed. Note that you can still talk with the student while working in the drawing canvas or lobby.
- In Chrome, you can right click the video feed to enable "Picture-in-Picture." Next, click on the previous tab to return to the lobby or drawing canvas. This will superimpose the video feed as you work in the lobby or drawing canvas.